大仁科技大學

# 總務會計系統電子表單作業 操作手冊

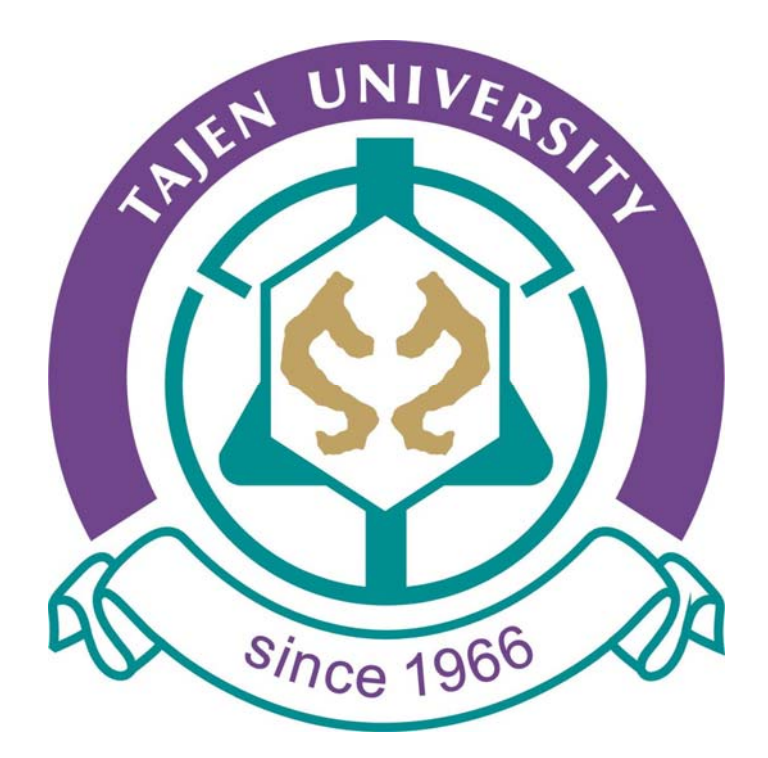

先傑電腦有限公司編製 中華民國九十四年六月 版次:1.0 版

# 第一章 請購單操作說明

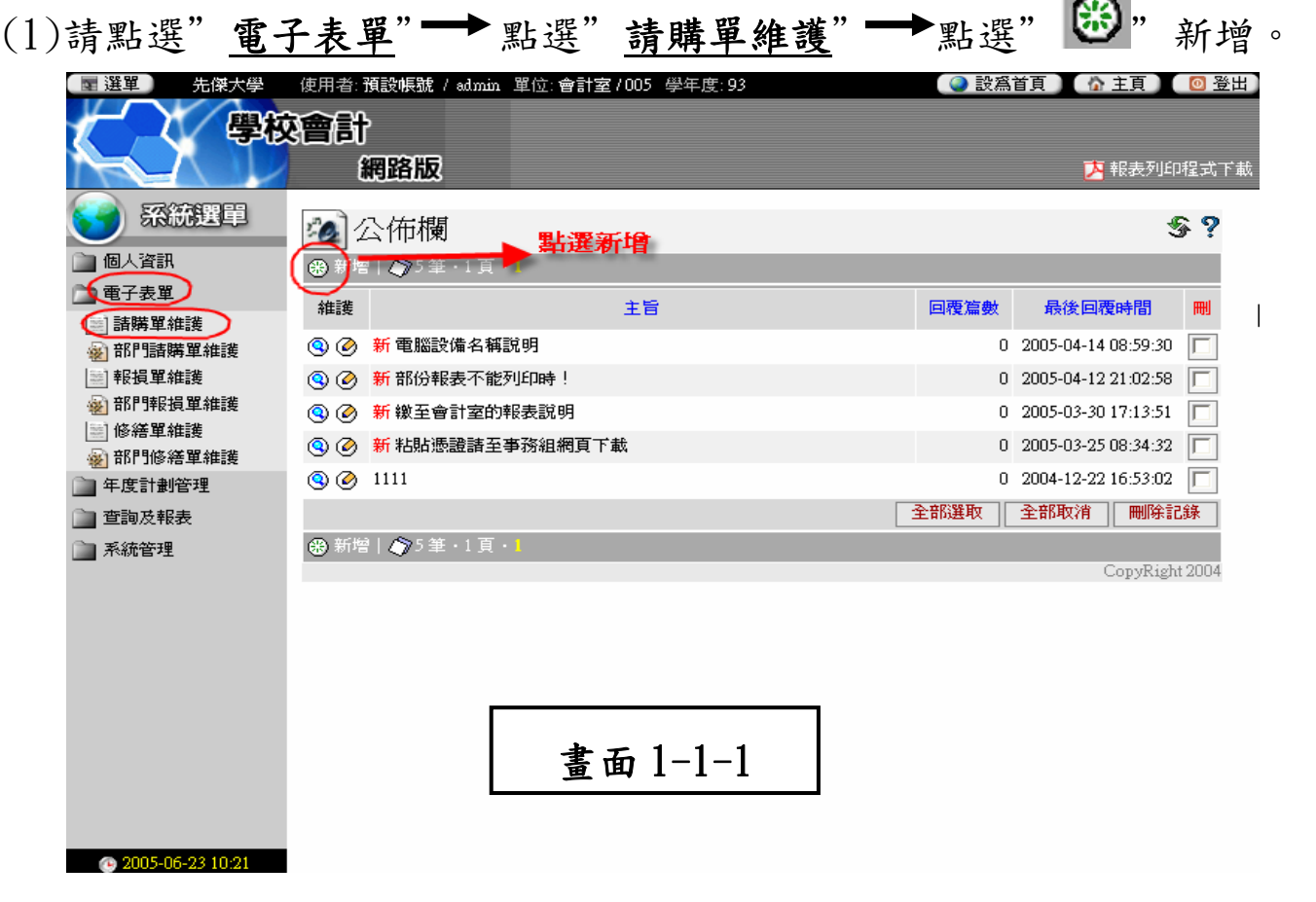

## (2)畫面 1-1-1 操作說明如下:

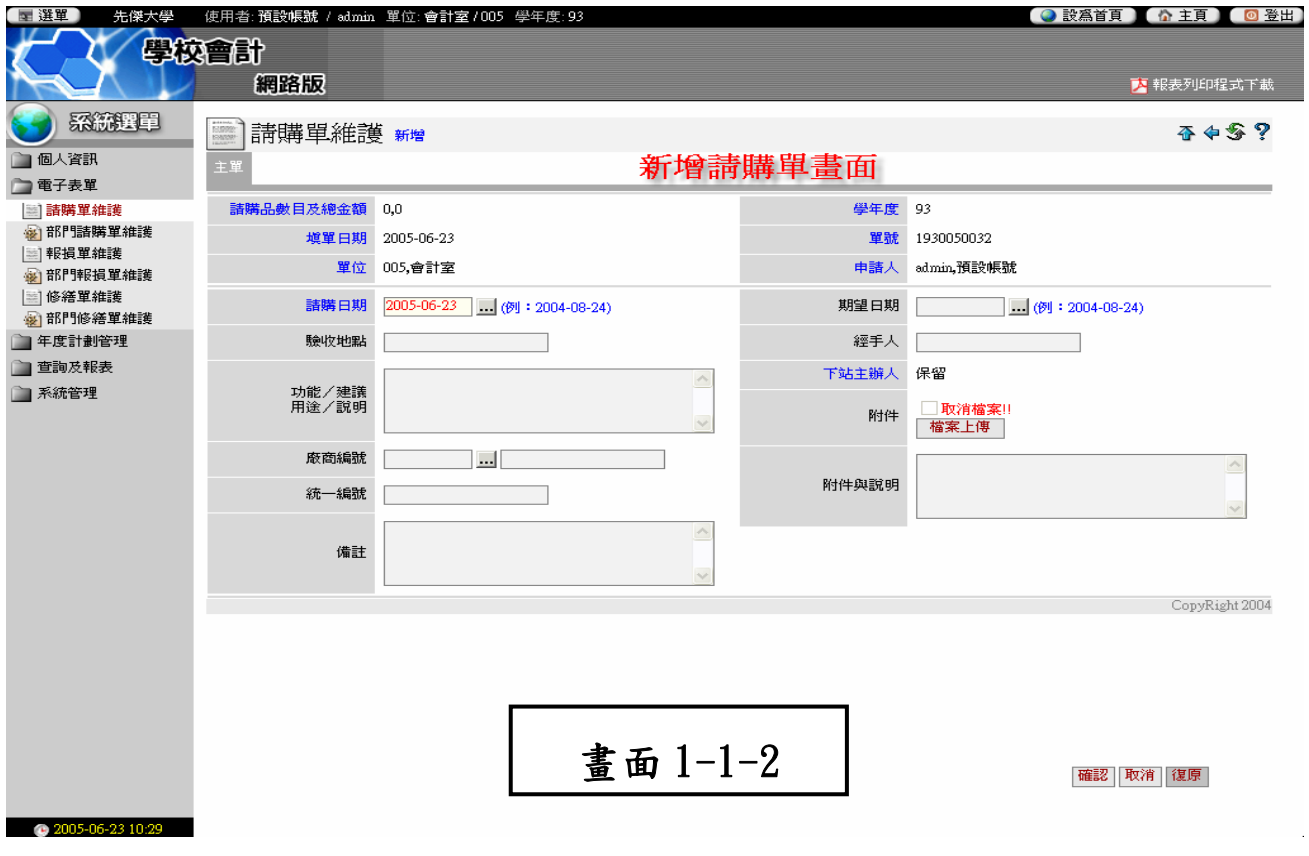

1.請購數目及總金額、填單日期、單位、學年度、單號、申請人為自動產

生。

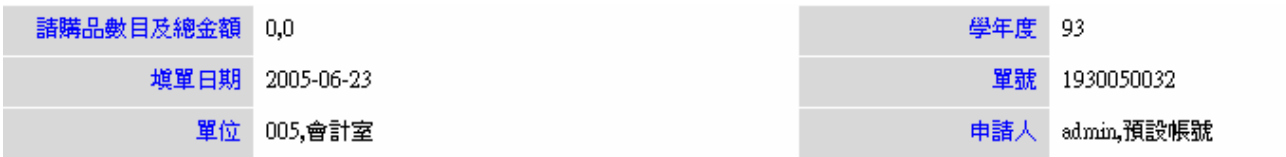

2.請購日期自動產生不必填寫。

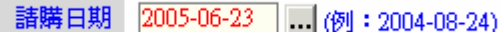

3.請填寫該物品購買後的放置地點。

(可寫各教室、實驗(習)室或辦公室之編號)

範例:A0207、B3010

驗收地點

#### 4.填寫該"計畫內容"或針對本次請購主要功能/建議/用途/說明。

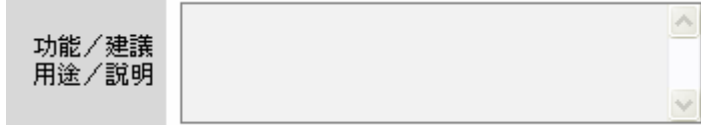

### 5. 廠商編號為點選建議廠商,請點一下" …

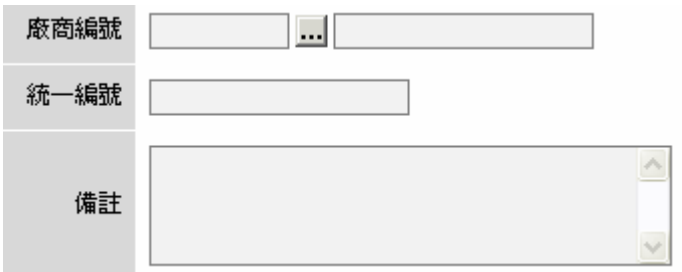

## 出現"廠商資料選擇"

※以統一編號或廠商名稱搜尋 →選擇後在●點一下。

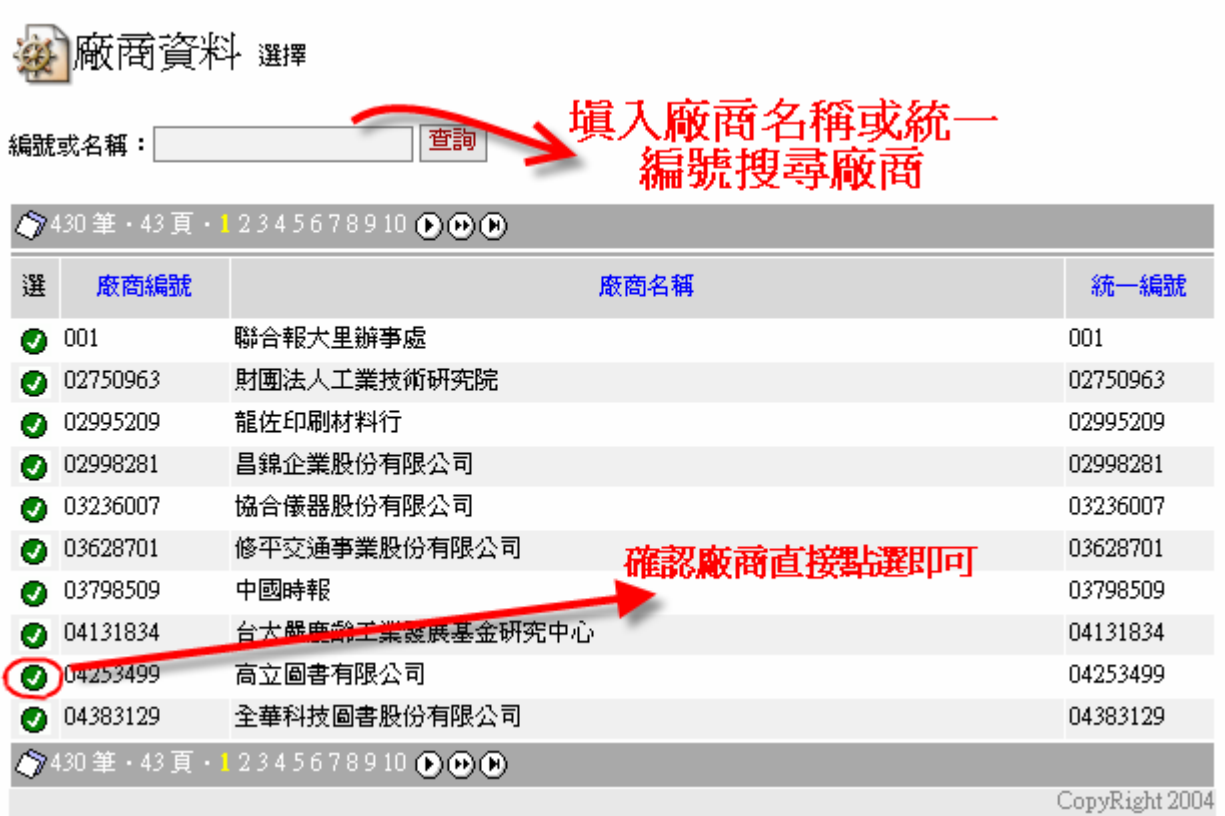

6. 在期望日期的位置點一下 [1] (點選預期完成的日期)。

期望日期 1 (例: 2004-08-24)

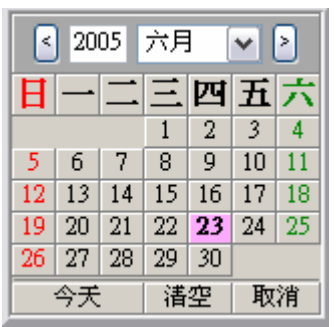

## 7.填寫本次請購的經手人。

經手人

# 8.附件與說明:請依據實際情況填寫

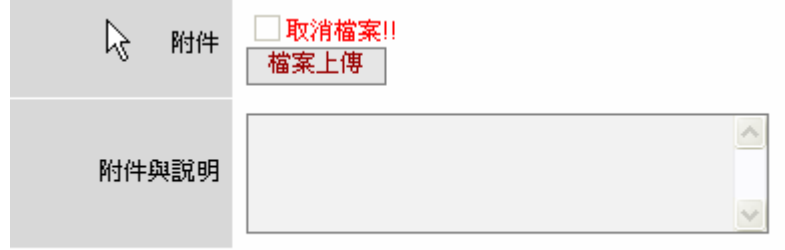

# 9.完成後,按"確認"。

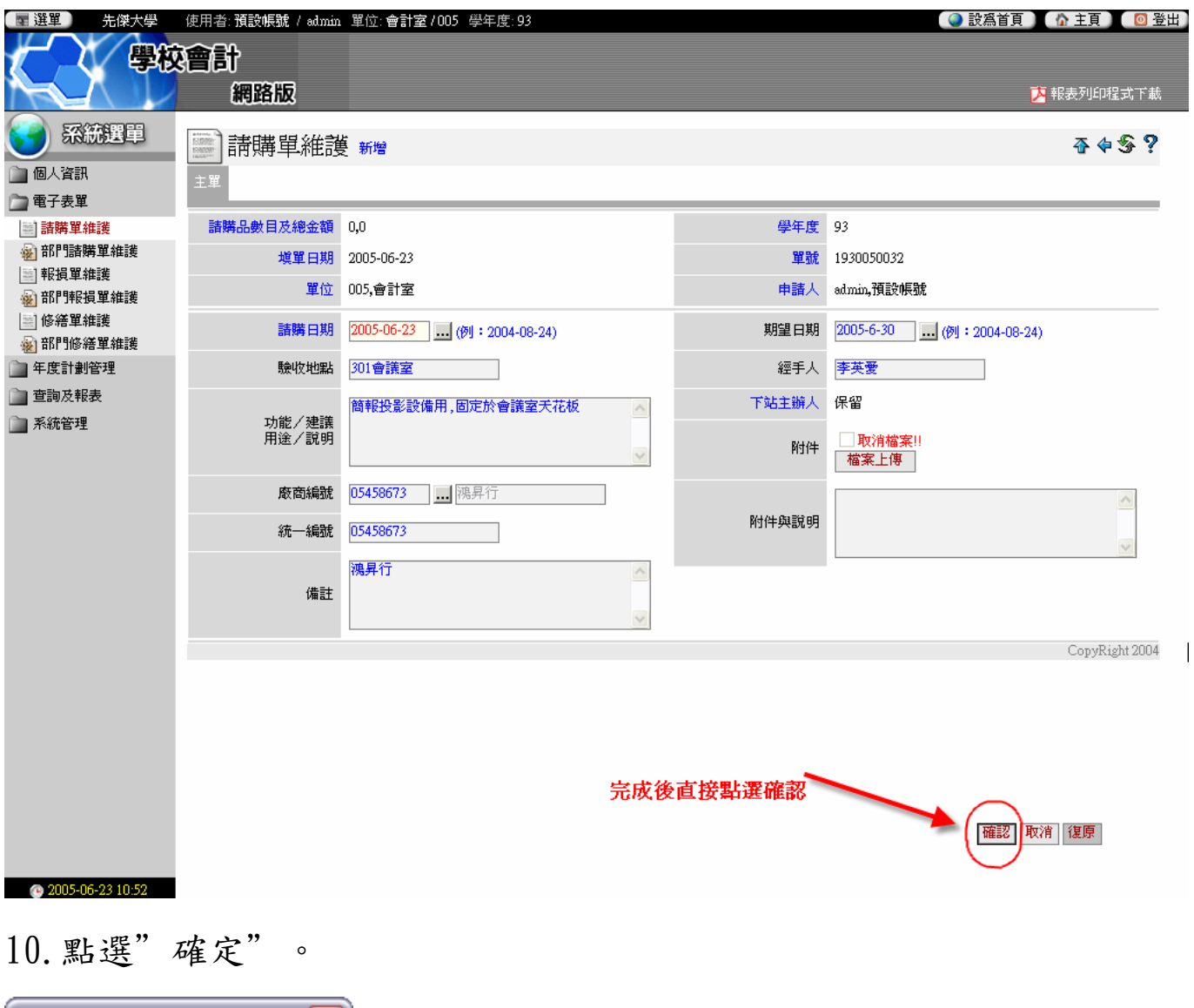

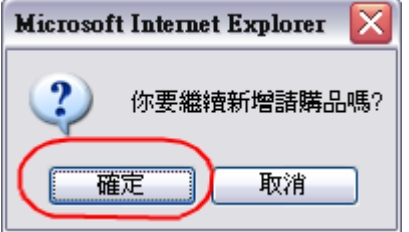

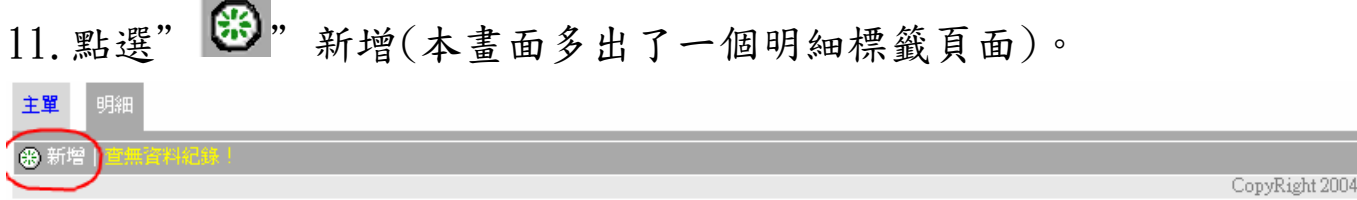

12.請購明細操作說明如下:

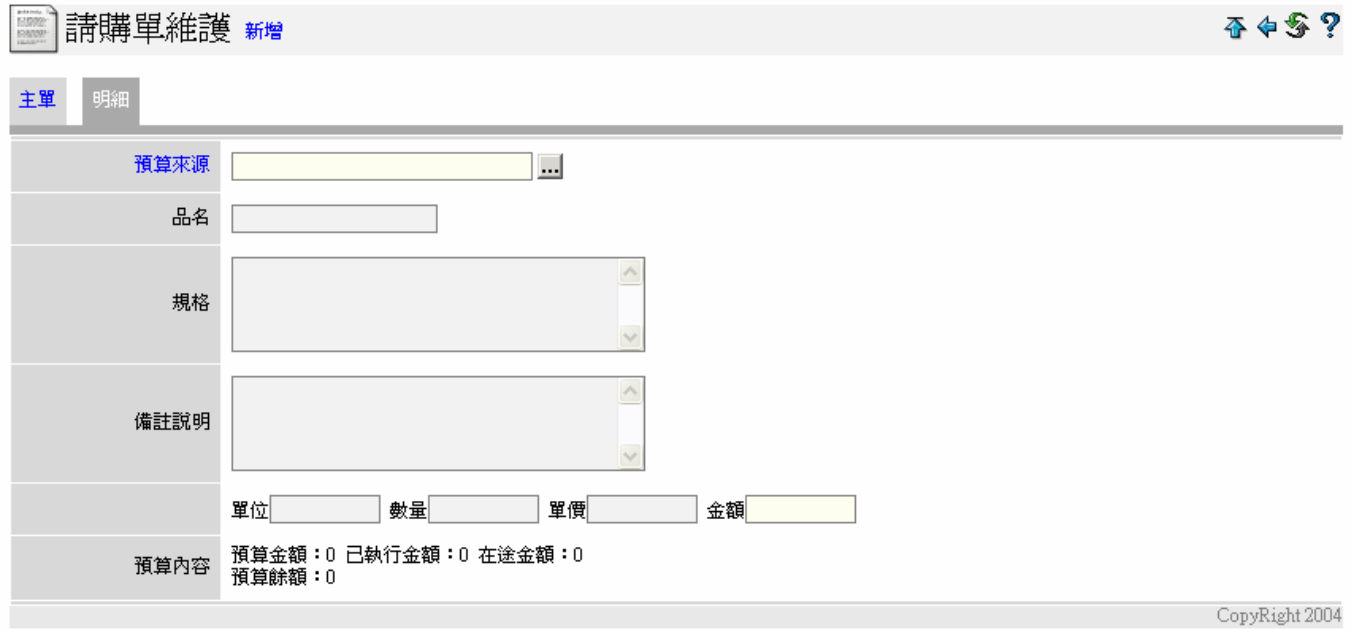

## 12-1 點選 選擇預算編號

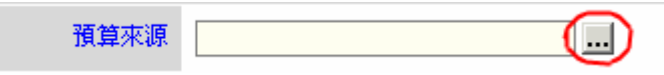

# 出現"預算來源選擇"小視窗

# ※以預算編號或預算名稱搜尋 →選擇後在◎點一下

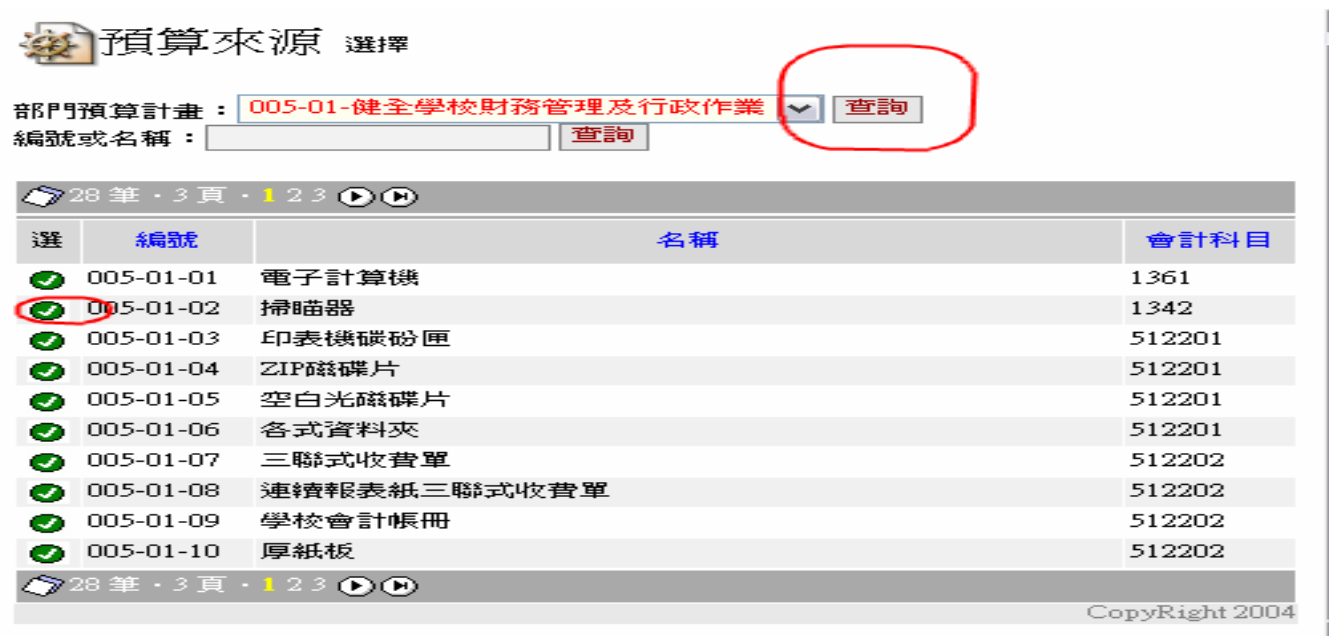

#### 12-2 請輸入欲購置品名項目

品名

12-3 請填寫需求的規格及型號。

※規格的輸入有+、一、\*、/等符號時,請以【全形字】表示。 例如紙張(A3、A4)、電腦(P-IV)、墨水匣的規格型號。

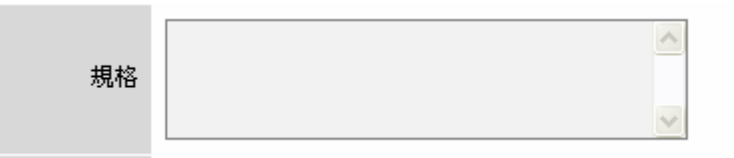

12-4 備註說明:依實際用途"簡述":

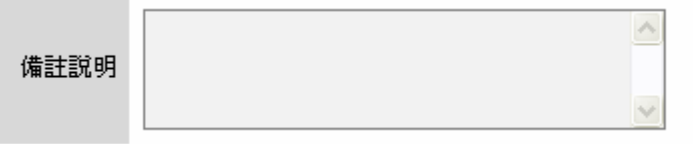

12-5 單位:請以台、組、月、式…單位表示。

請直接輸入數量(不得超過核定數目)。

請輸入採購物品單價(不得超過核定數目)。

金額部份不需填寫系統自動產生。

單位 數量 單價 金額

12-6 輸入完成後,如無誤按"確認"即可。

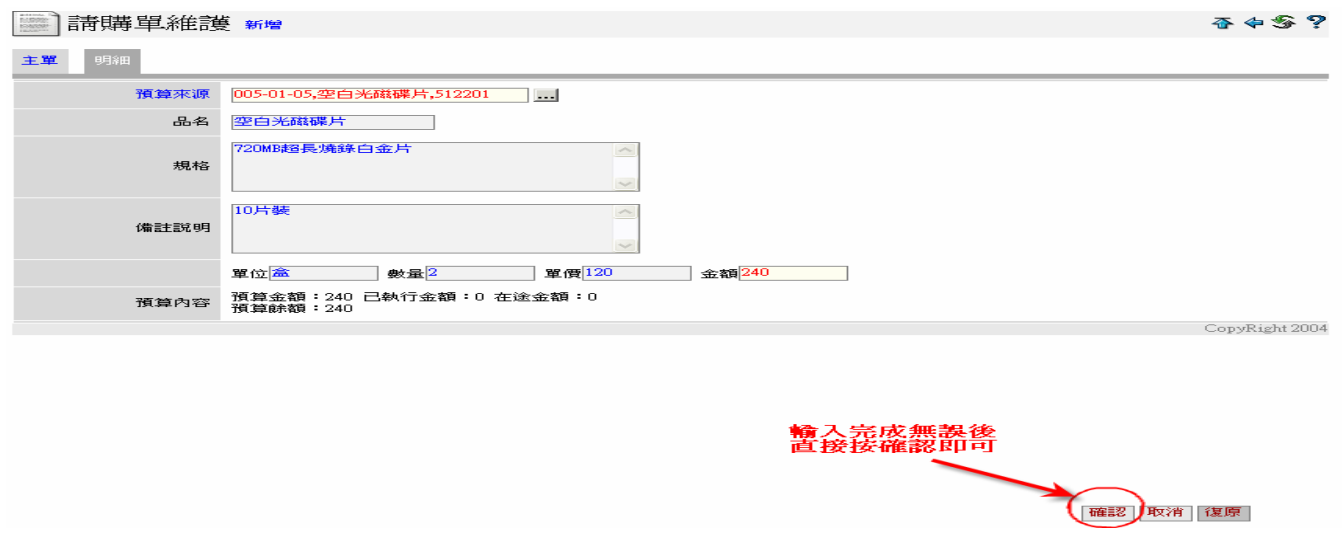

## 12-7 出現小視窗按"確定"即完成。

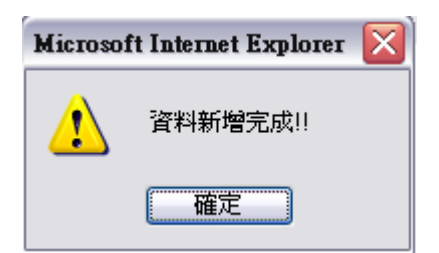

# 接著您將會看見在<mark>明細</mark>標籤頁中多了一筆新增的明細資料。

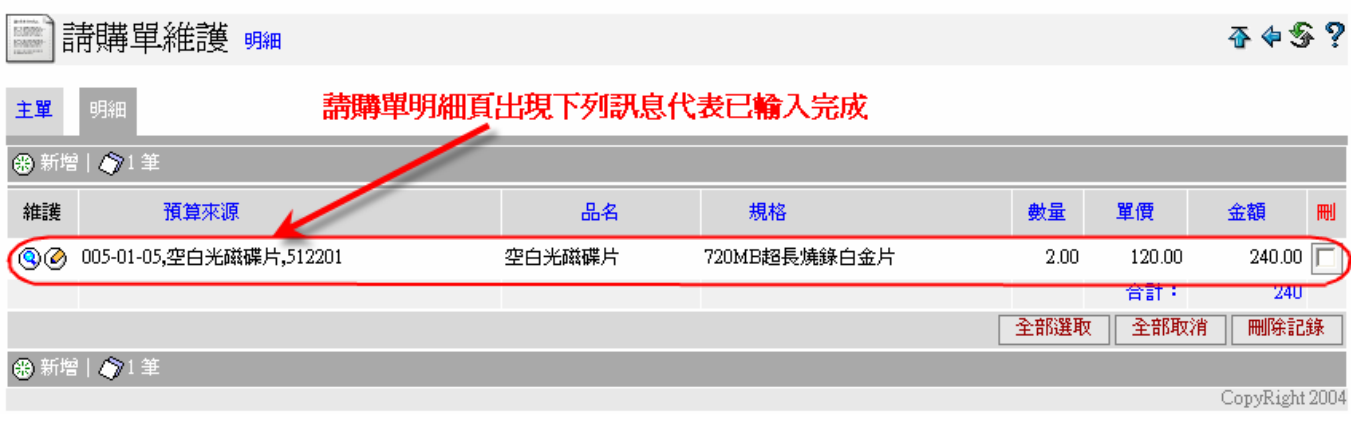

欲新增一筆明細資料請再按一次" <sup>69</sup>" 新增,再重覆第六頁步驟 12 之操作方式。

如已輸入完成請按 回到請購單維護頁面。

13. 若明細畫面或者是主單畫面超過十筆時將會跨頁顯示,請點選 D選擇頁 次,或者是用單號查詢。

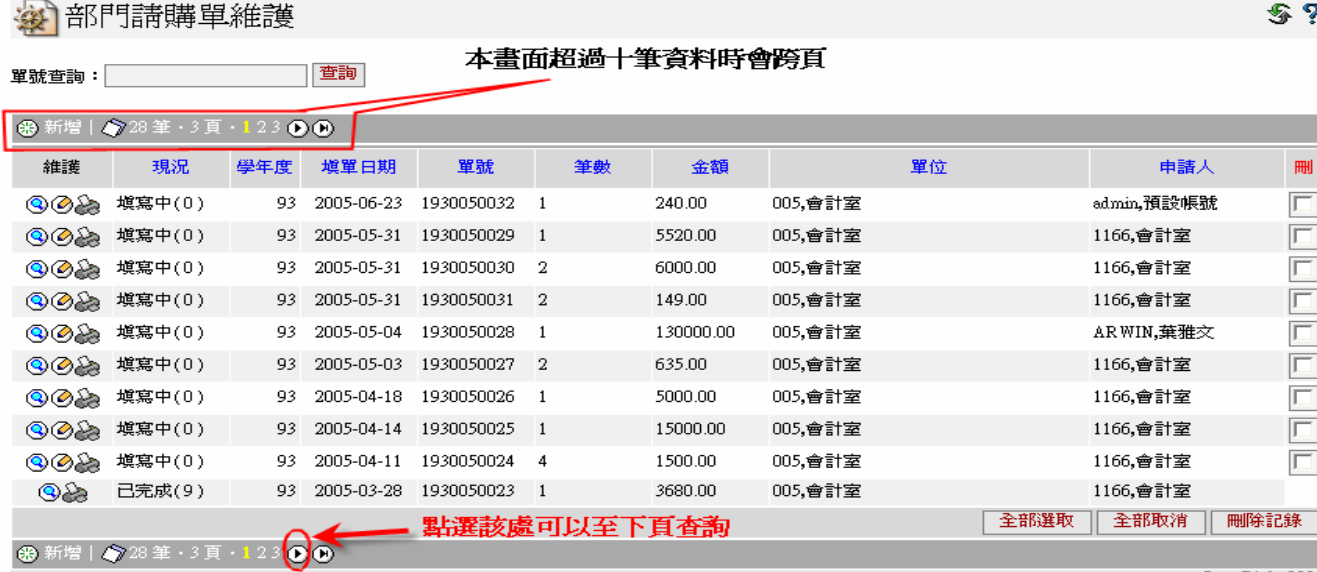

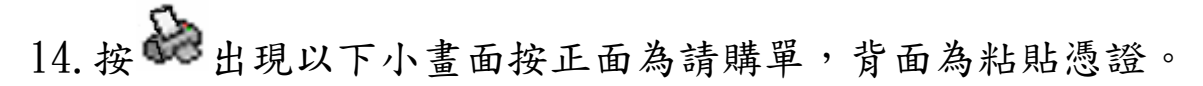

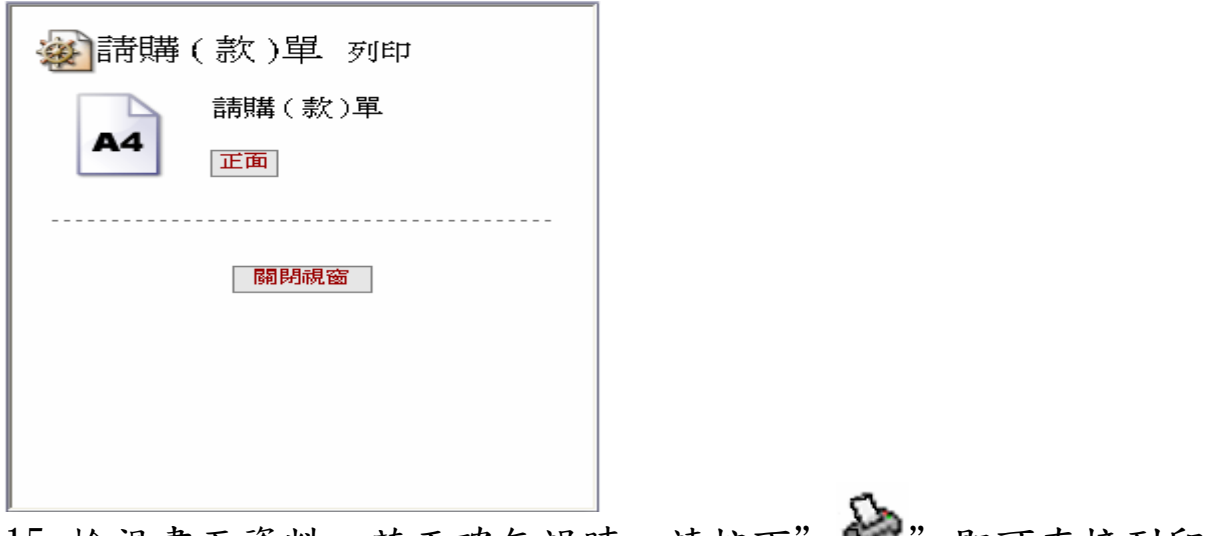

15.檢視畫面資料,若正確無誤時,請按下" 10 " 即可直接列印 (必需先行安裝 Adobe Reader 軟體)

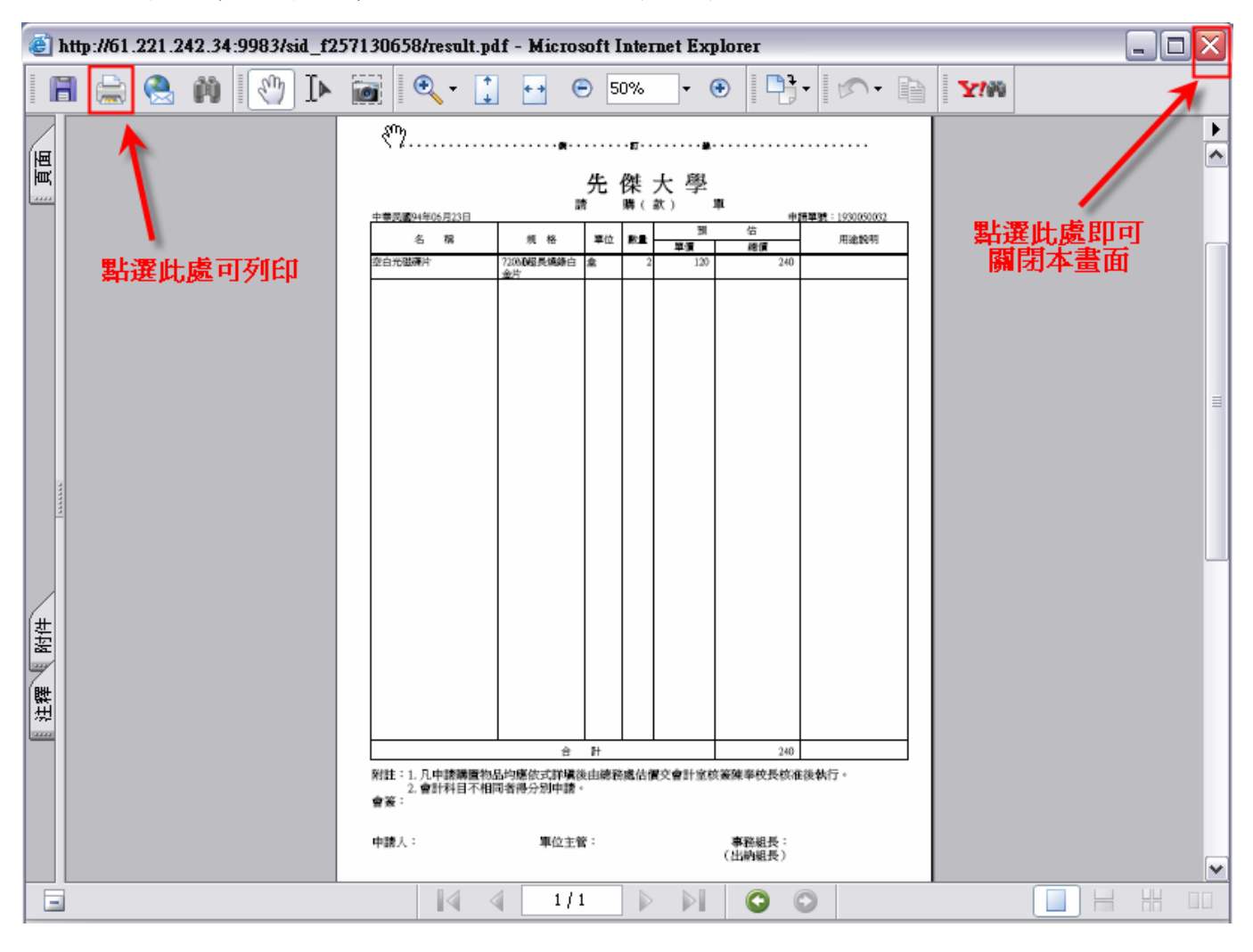

# 第二章 修繕單操作說明

(1)請點選"電子表單"→點選"修繕單維護"→點選" 第 ,新增。

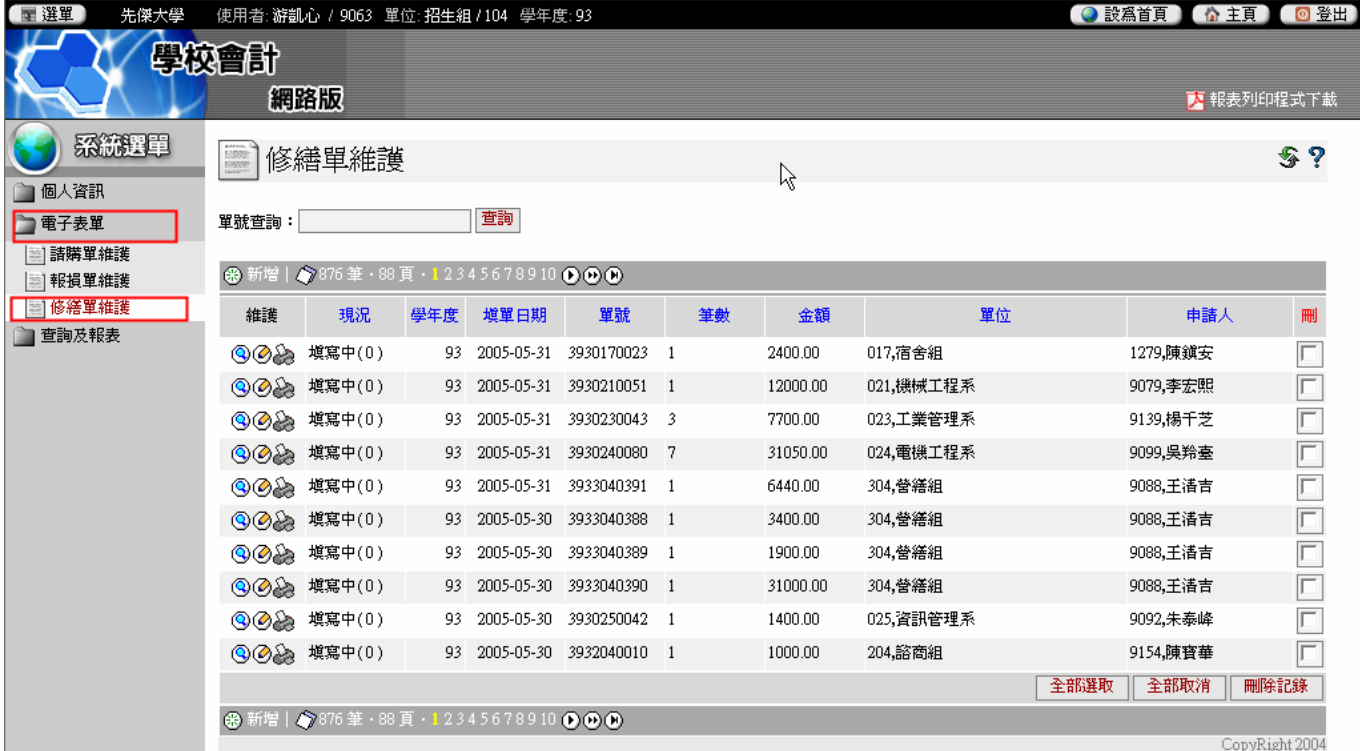

(2)點選新增後畫面如下:

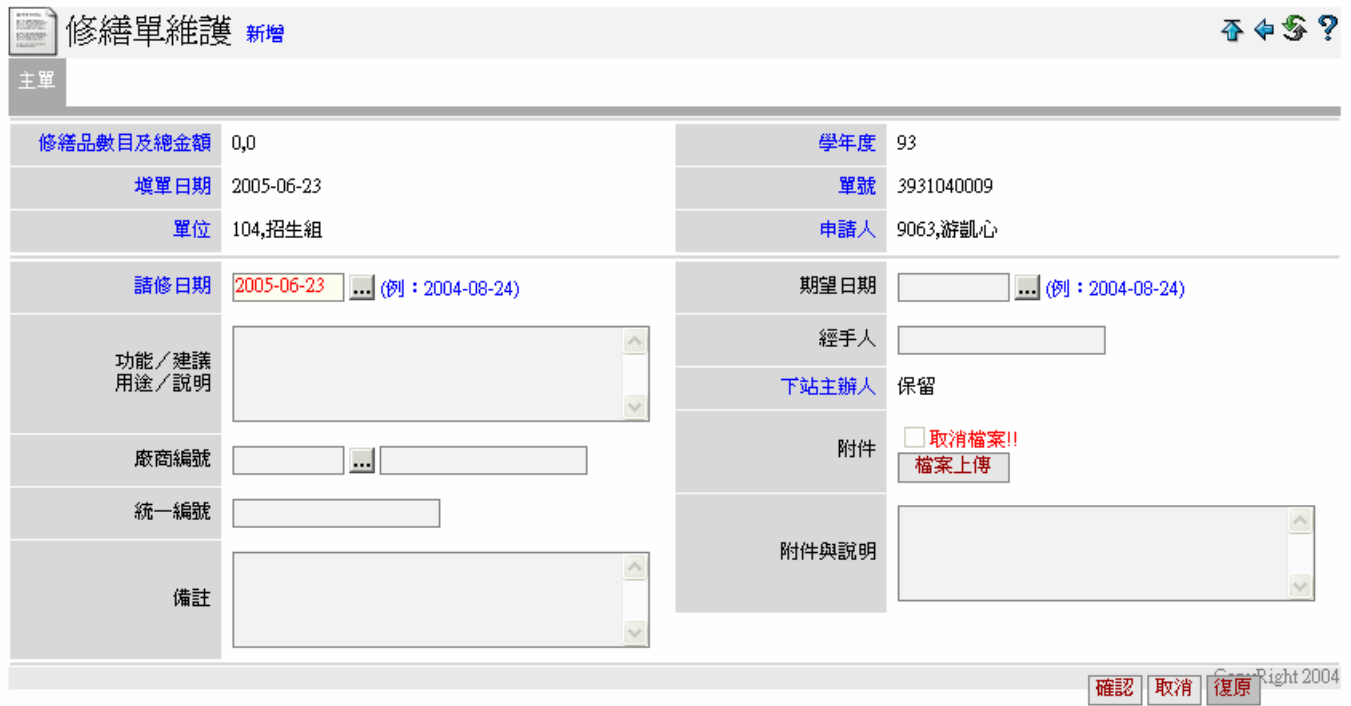

### 1.數目及總金額、填單日期、單位、學年度、單號、申請人為自動產生。

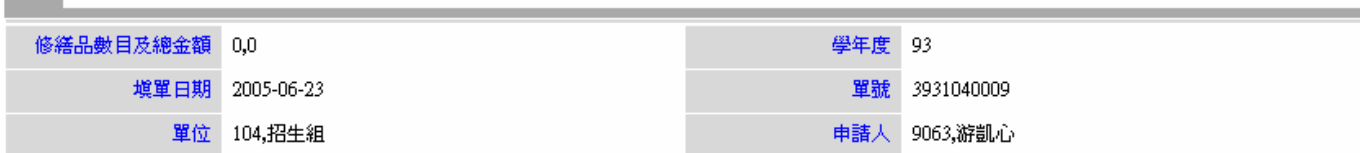

2.請修日期自動產生不必填寫。

2005-06-23 (例: 2004-08-24) 請修日期

3.請填寫該物品原存放地點。

(填寫各教室、實驗室或辦公室編號)

例如:A0202,E0233

修繕地點

主單

4.填寫針對本次修繕功能/建議/用途/說明。

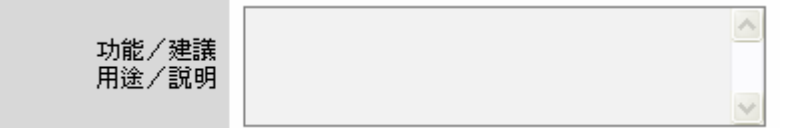

5.建議廠商,可不必填寫。

如有建議廠商可在廠商編號的欄位 圖點選

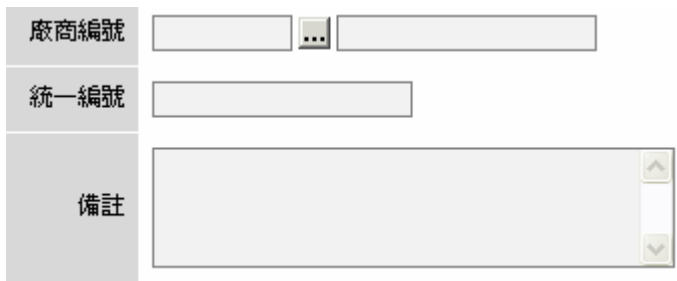

出現"廠商資料選擇"小視窗。

※以統一編號或廠商名稱搜尋→ 選擇後在◎點一下。

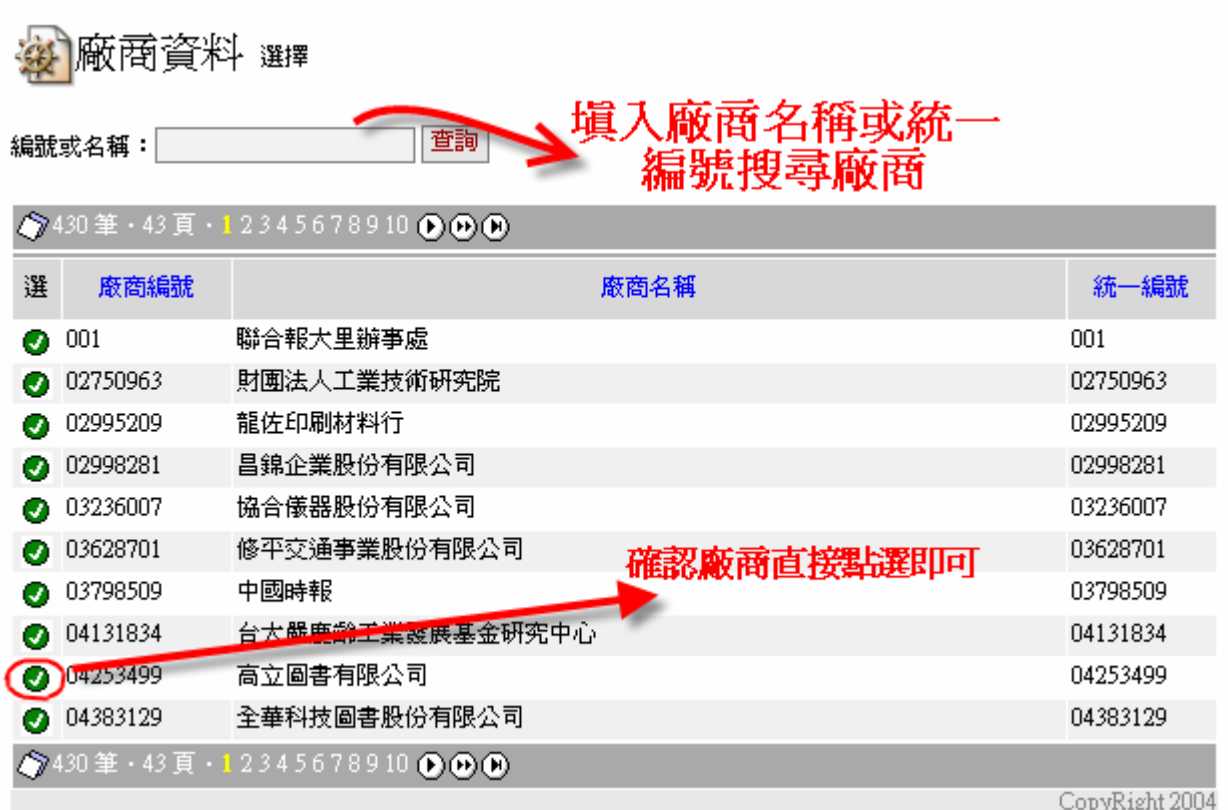

6.點選預計完成的日期,點一下該欄位,做日期選擇。

期望日期 2005-6-30 (例: 2004-08-24)

7.填寫本次修繕的申請人員

經手人 游凱心

8.下站主辦人及附件,不必點選。

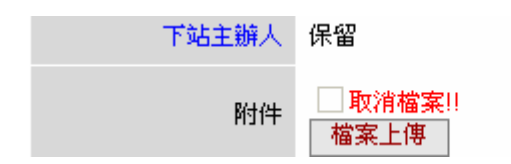

# 9.完成後,按"確認"即可。

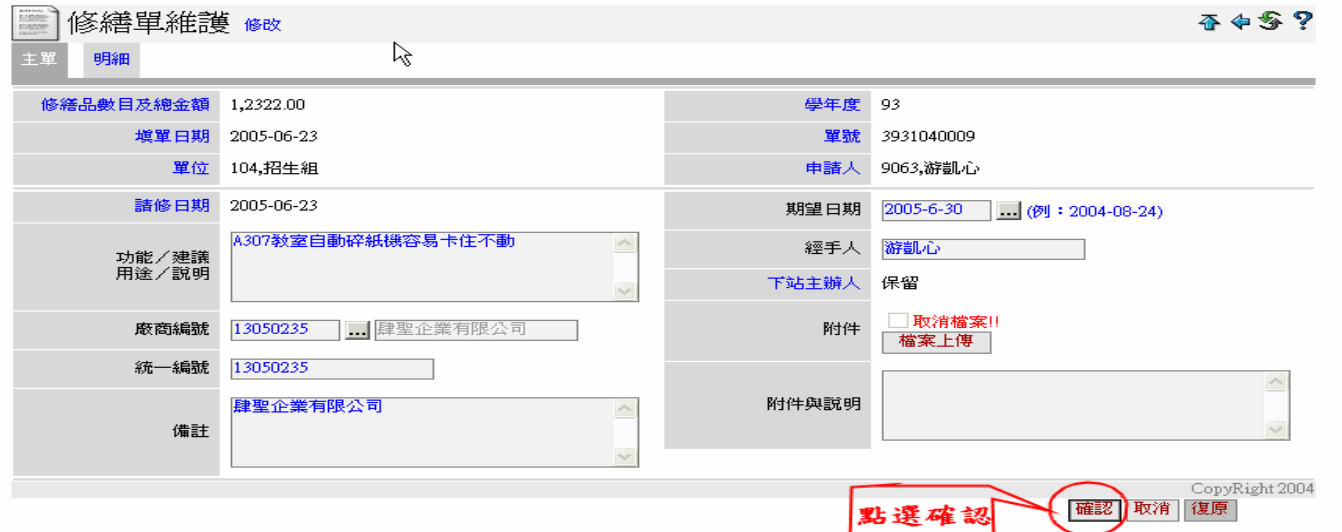

# 10.請選擇"確定"。

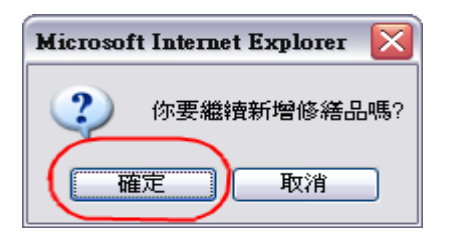

11.請點選 新增修繕明細。

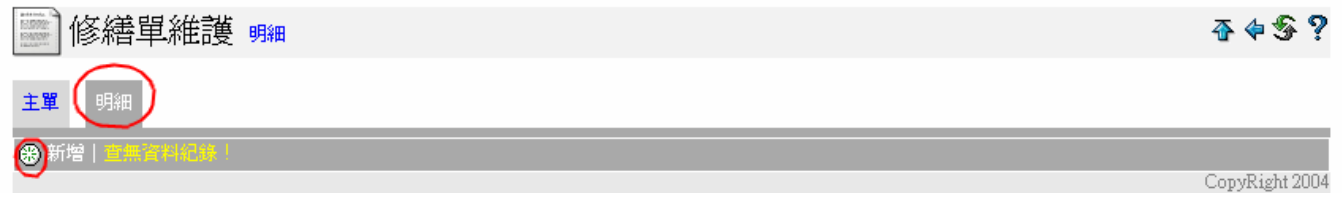

# 12.修繕單明細內容畫面如下:

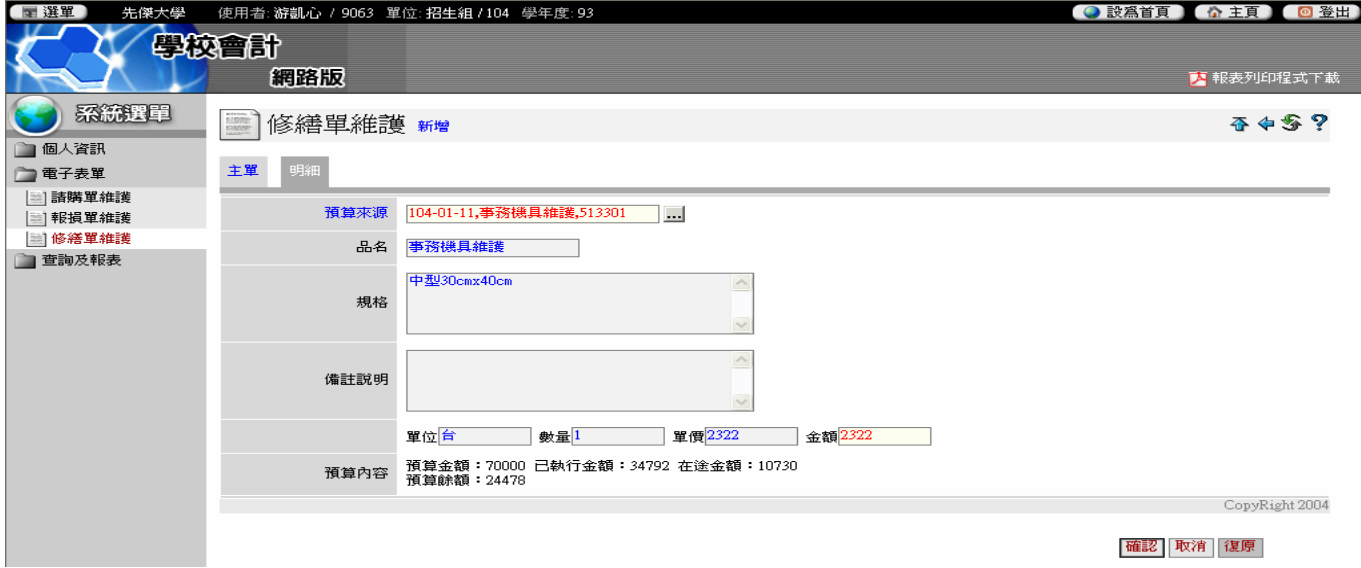

#### 12-1 請點選品選擇預算來源

預算來源  $\Box$ 

出現預算來源小視窗

※以預算編號或預算名稱搜尋 →選擇後在◎點一下。

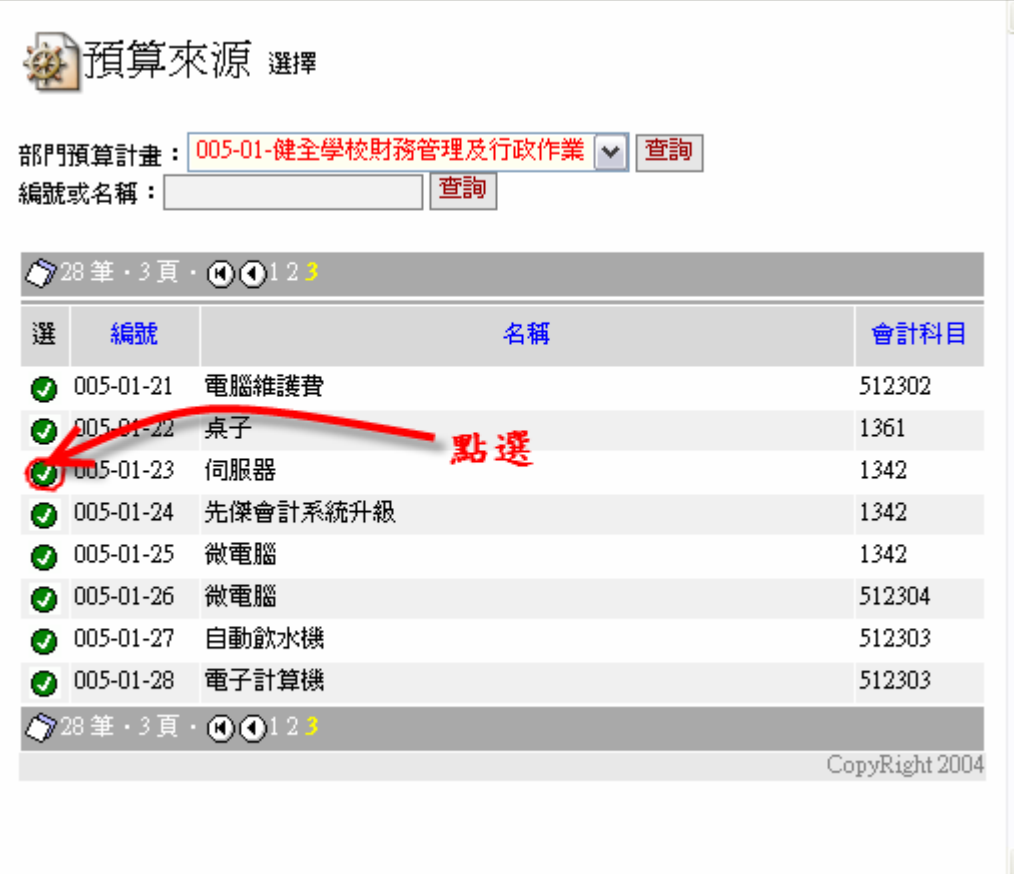

12-2 請輸入修繕品的名稱(如品名與預算來源一樣,請再 KEY 一次)

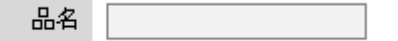

12-3 請填寫修繕單的規格、型號。

※規格的輸入有+、一、\*、/等符號時,請以【全形字】表示。

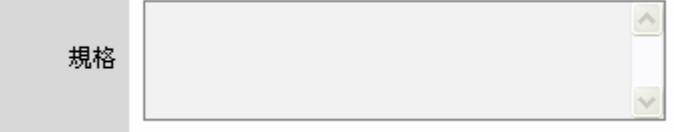

## 12-4 備註說明:"簡述"損壞狀況:

備註說明

12-5 單位:請以台、組、月、式…單位表示。

請直接輸入數量(不得超過核定數目)。

請輸入採購物品單價(不得超過核定數目)。

 $\land$ 

金額部份不需填寫系統自動產生。

教室 單價 一 單位 □金額□

12-6 輸入完成後,如無誤按"確認"即可。

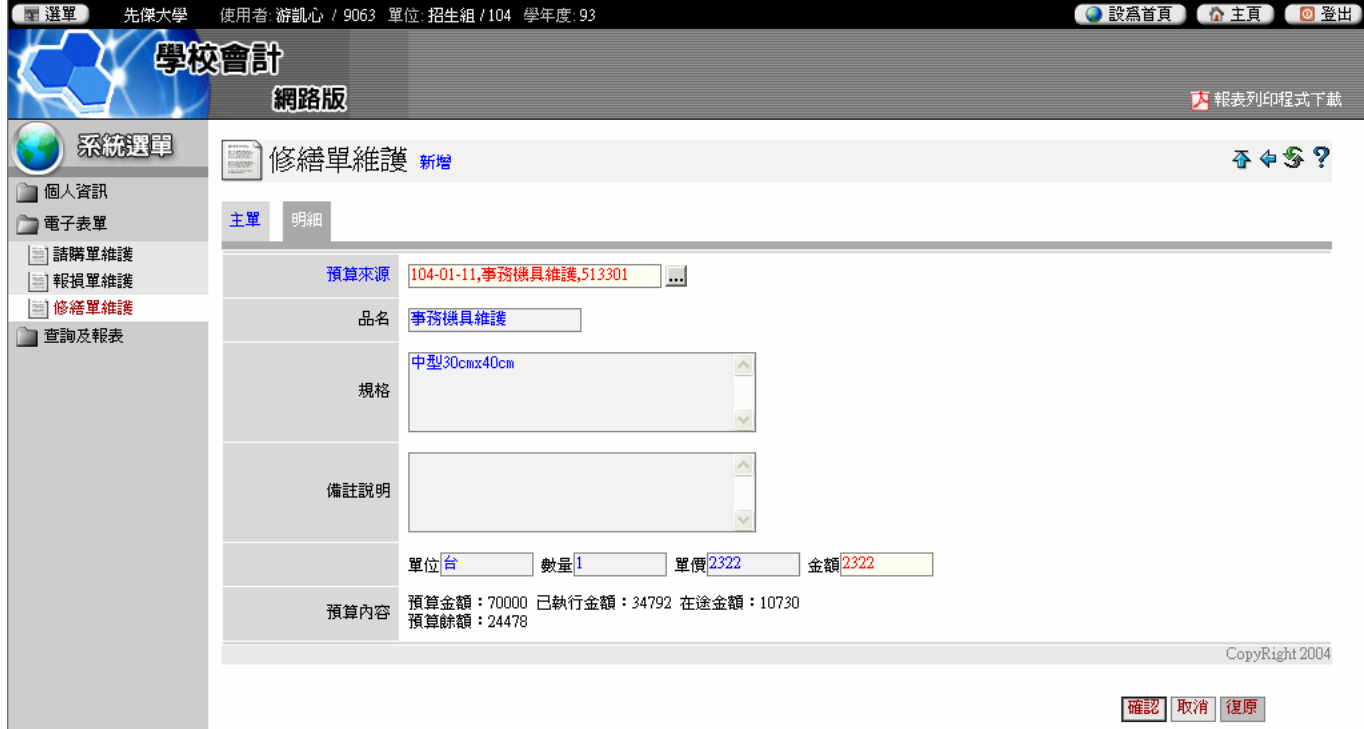

## 12-7 出現小視窗按"確定"即可。

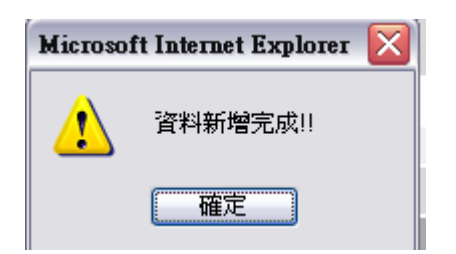

## 修繕單維護完成畫面如下:

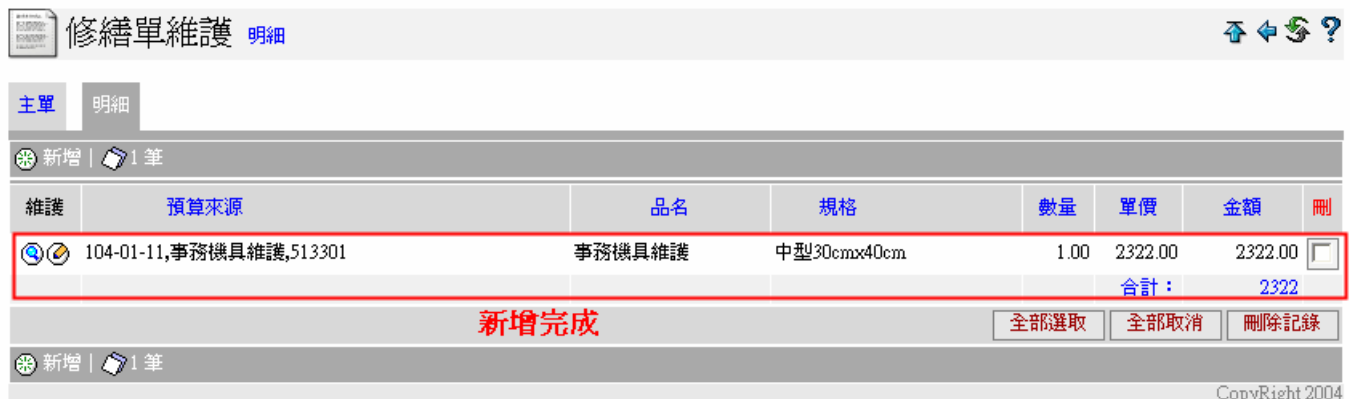

欲新增一筆明細資料請再按一次" , 第增,再重覆第十三頁步驟 12 之操作方式。

如已輸入完成請按 回到請購單維護頁面。

# 第三章 報損單操作說明

(1)請點選"電子表單"→點選"報損單維護"→點選"四"新增。

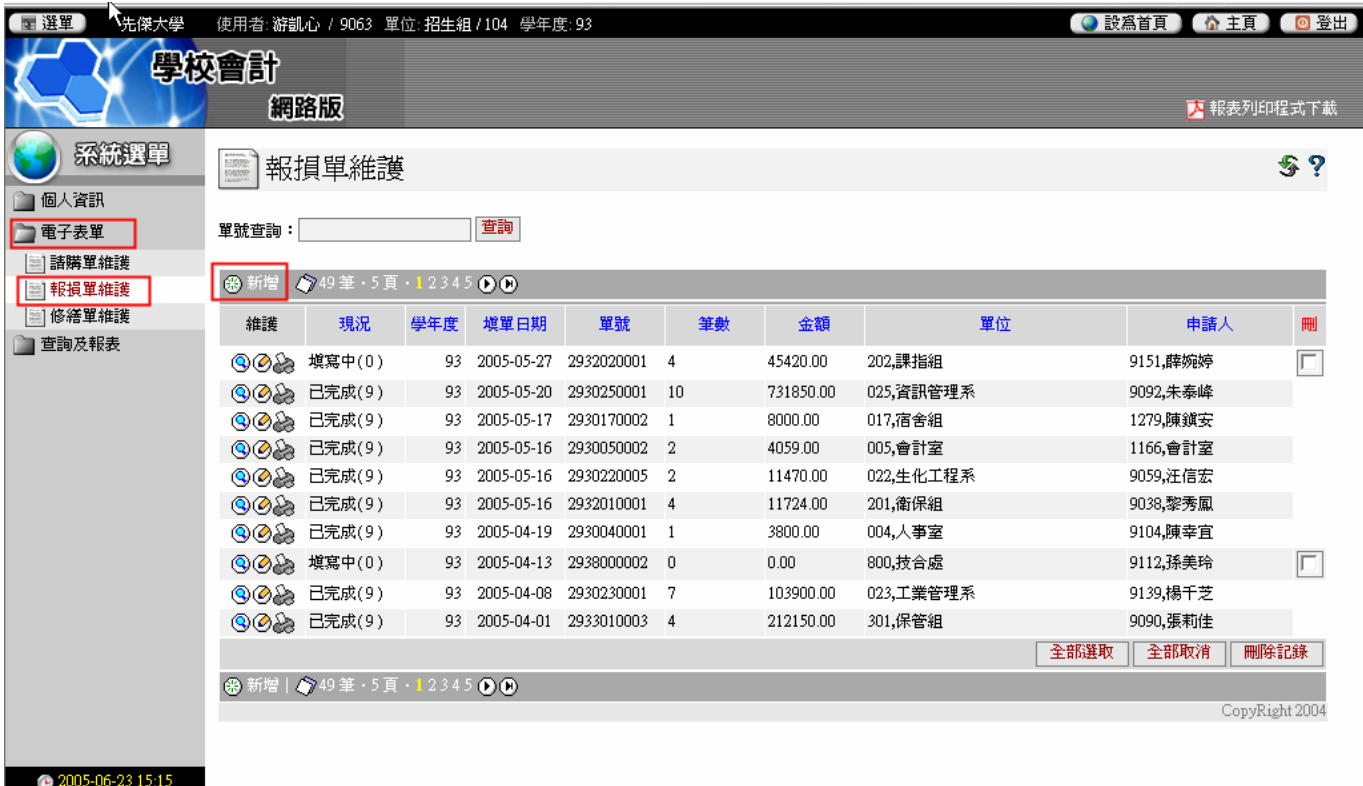

(2)進入新增報損單後畫面如下:

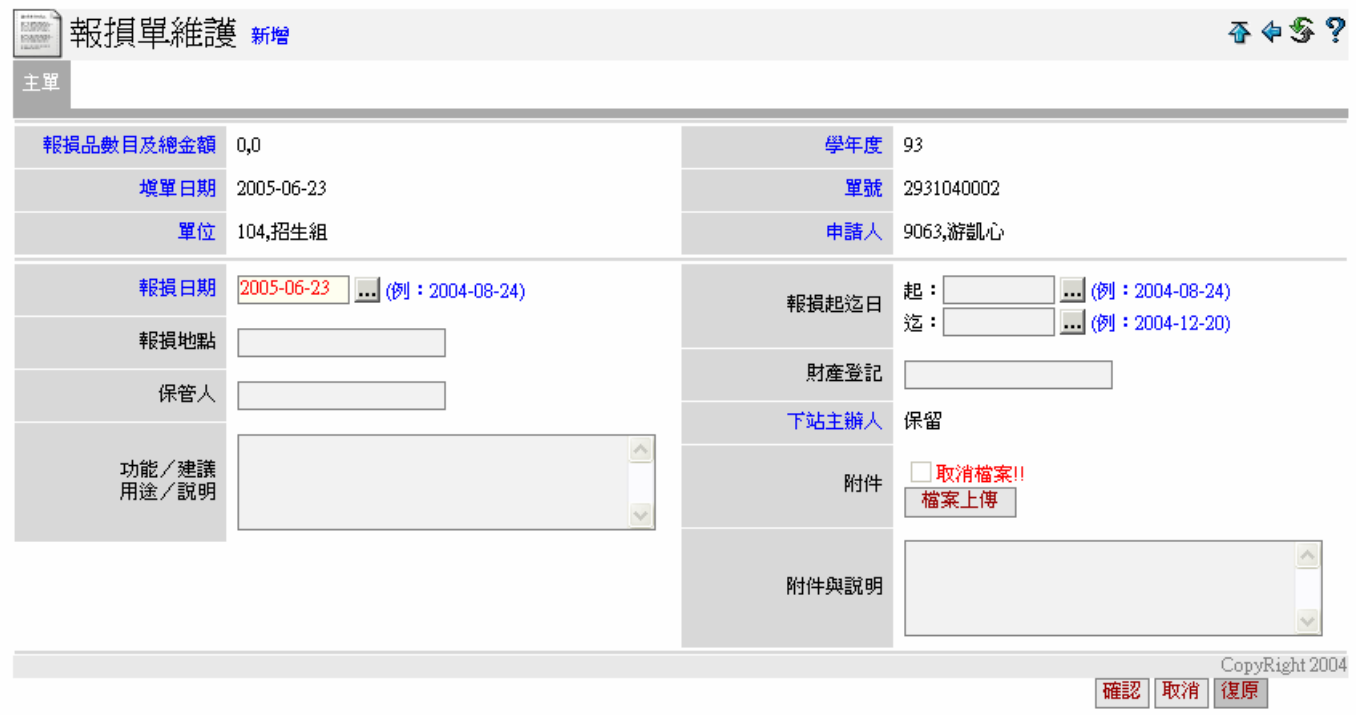

1.報損品數目及總金額、填單日期、單位、學年度、單號、申請人為自動

產生。

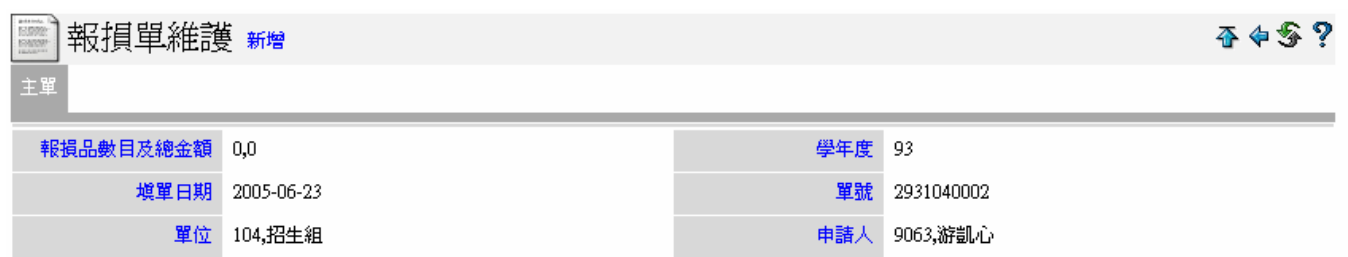

#### 2.報損日期自動產生不必填寫:

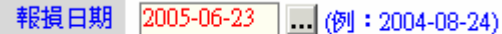

3.請填寫該物品原存放地點。

(填寫各教室、實驗室或辦公室編號)

#### 例如: A0202, E0233

報損地點

4.請填寫財產保管人。

保管人

5.簡述本次報損原因。

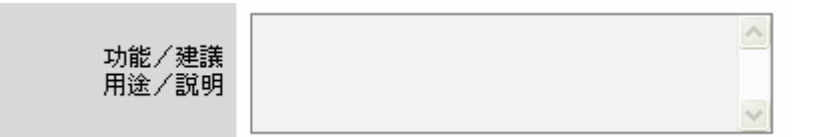

6.報損品的使用起、訖日期(可參閱財產卡記錄)

(點選 即可出現以下畫面,可直接點選購置的年、月、日)

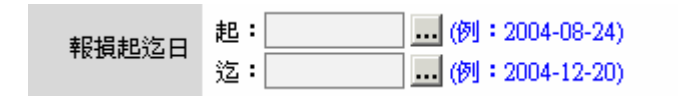

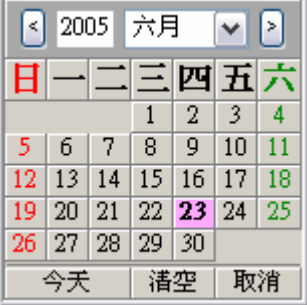

# 7.財產登記依實際狀況填寫

財産登記

## 8.完成後若無錯誤直接點選確認即可

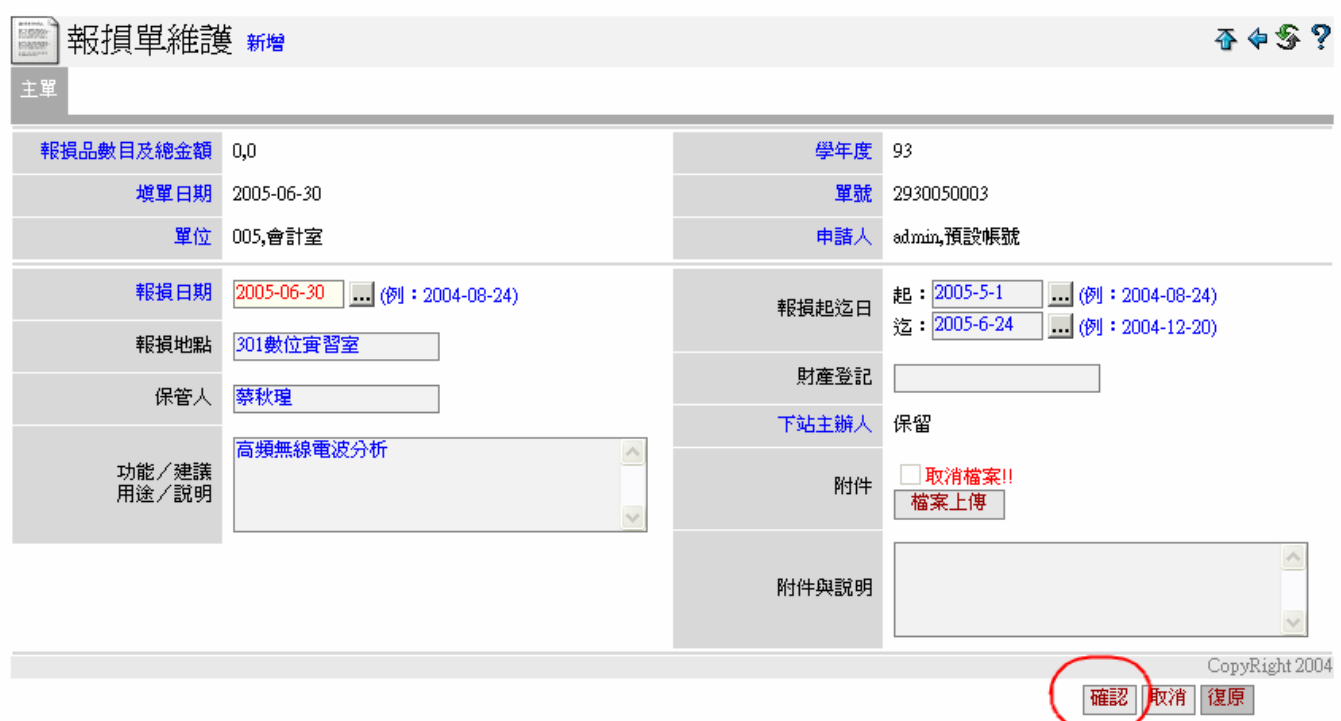

9.在完成主單輸入後會出現詢問是否新增報損品明細,請按確定即可。

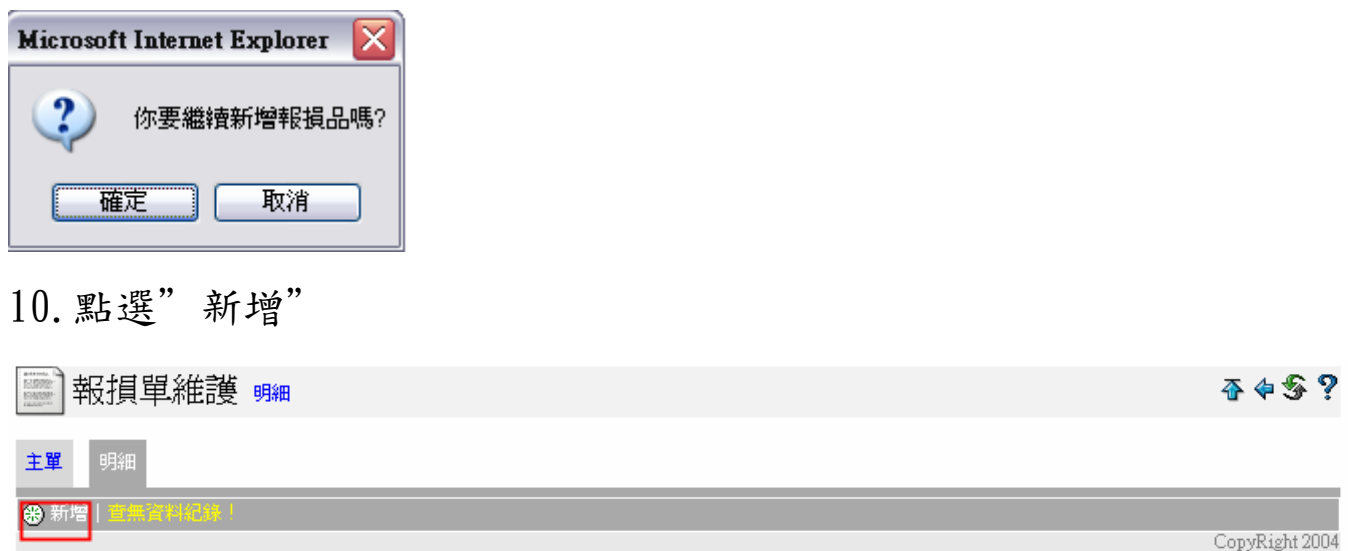

# 11.報損單維護畫面如下:

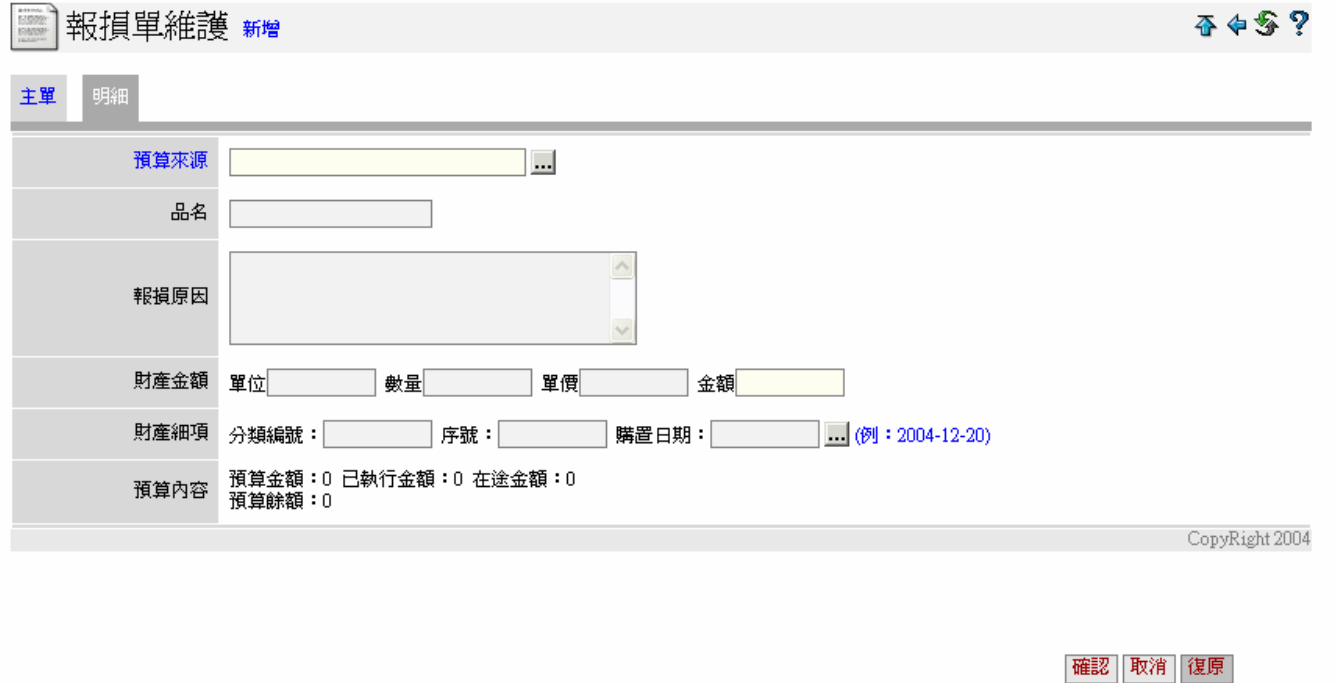

11-1. 點選…預算來源(報廢物品)

 $\bigcirc$ 預算來源

出現"預算來源選擇"小視窗。

※以預算編號或預算名稱搜尋 →選擇後在◎點一下。

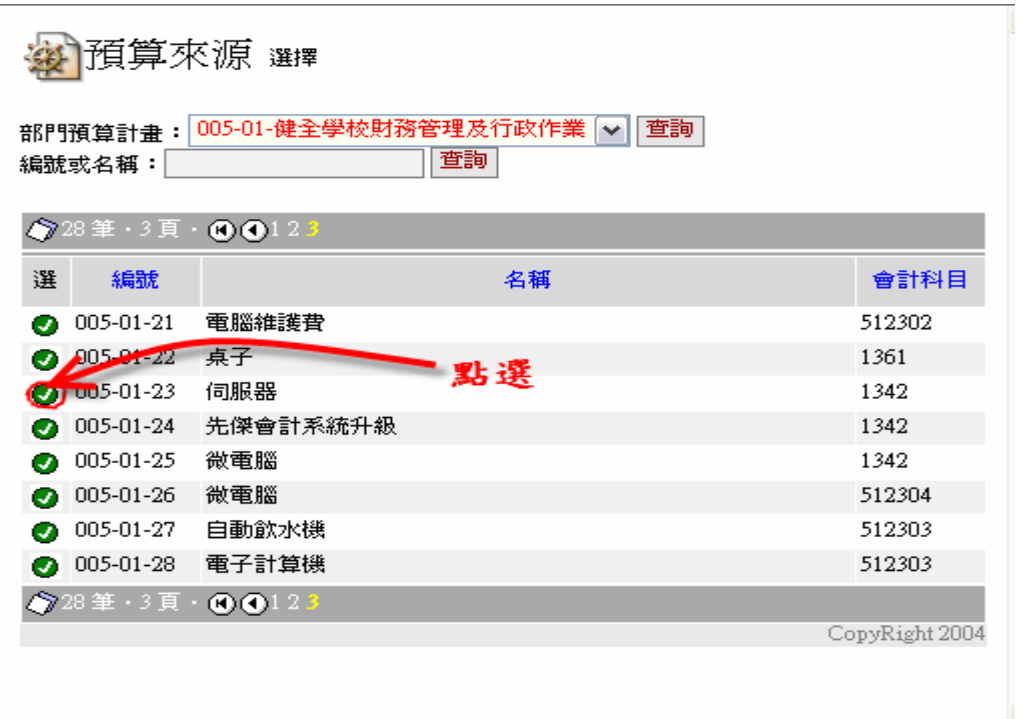

11-2 請輸入報損物品的名稱(如品名與預算來源一樣,請再 KEY 一次)

品名 11-3 填寫報損原因。 Ą 報損原因 概略敍述損壞情形及報損最主要原因。 11-4 填寫財產單位,請參照財產登記卡上資料填寫。 財産金額 單位 | 11-5 填寫財產數量,請參照財產登記卡上資料填寫。  $\begin{picture}(20,5) \put(0,0){\vector(0,1){100}} \put(15,0){\vector(0,1){100}} \put(15,0){\vector(0,1){100}} \put(15,0){\vector(0,1){100}} \put(15,0){\vector(0,1){100}} \put(15,0){\vector(0,1){100}} \put(15,0){\vector(0,1){100}} \put(15,0){\vector(0,1){100}} \put(15,0){\vector(0,1){100}} \put(15,0){\vector(0,1){100}} \put(15,0){\vector(0,1){100}} \put$ 11-6 填寫財產,請參照財產登記卡上資料填寫。 <u>單價 [ ]</u> 11-7 財產金額自動計算。 金額 11-8 填寫財產細項內的分類編號(請依財產卡記錄填寫) 財產細項 分類編號: 233-22 11-8 填寫財產細項內的序號(請依財產卡記錄填寫) 序號: 2212 11-8 填寫財產細項內的購置日期(請依財產卡記錄填寫)

購置日期: 2003-06-18 00 例: 2004-12-20)

## 12.輸入完成後直接按確認即可

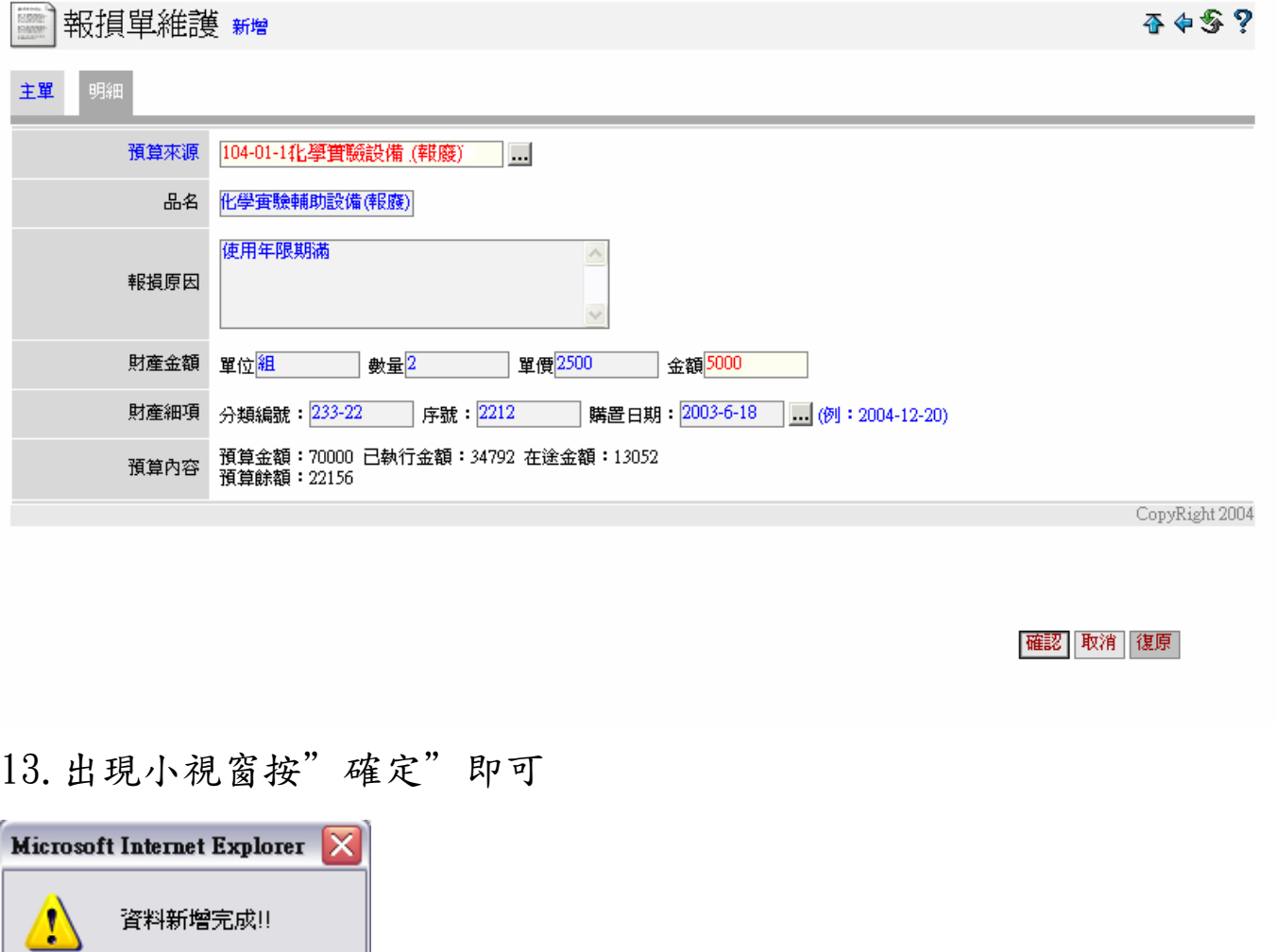

14.報損單出現明細資料則代表輸入完成

確定

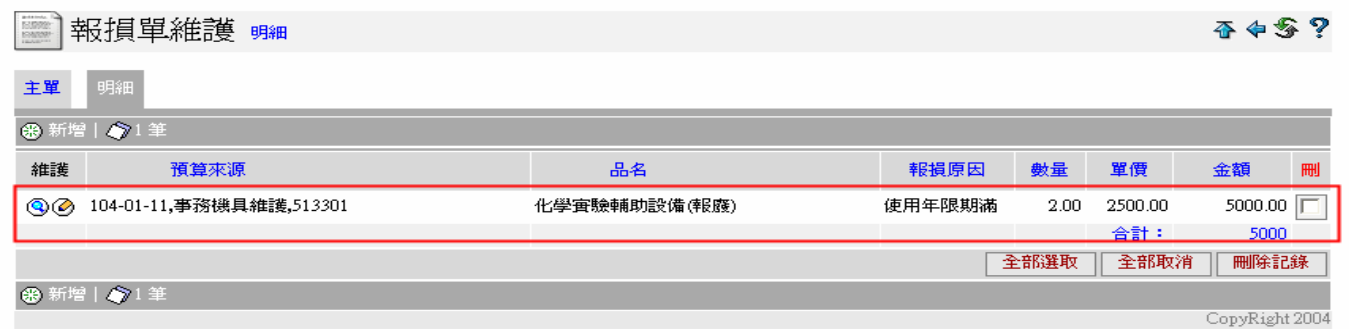

欲新增一筆明細資料請再按一次" "新增,再重覆第六頁步驟 12 之操作方式。

如已輸入完成請按 回到請購單維護頁面。

# 第四章 報表查詢

說明:本功能可查詢單位預算的執行程度

(1)點選"查詢及報表"→點選"部門簽証控制表"→點選"執行報

表"。

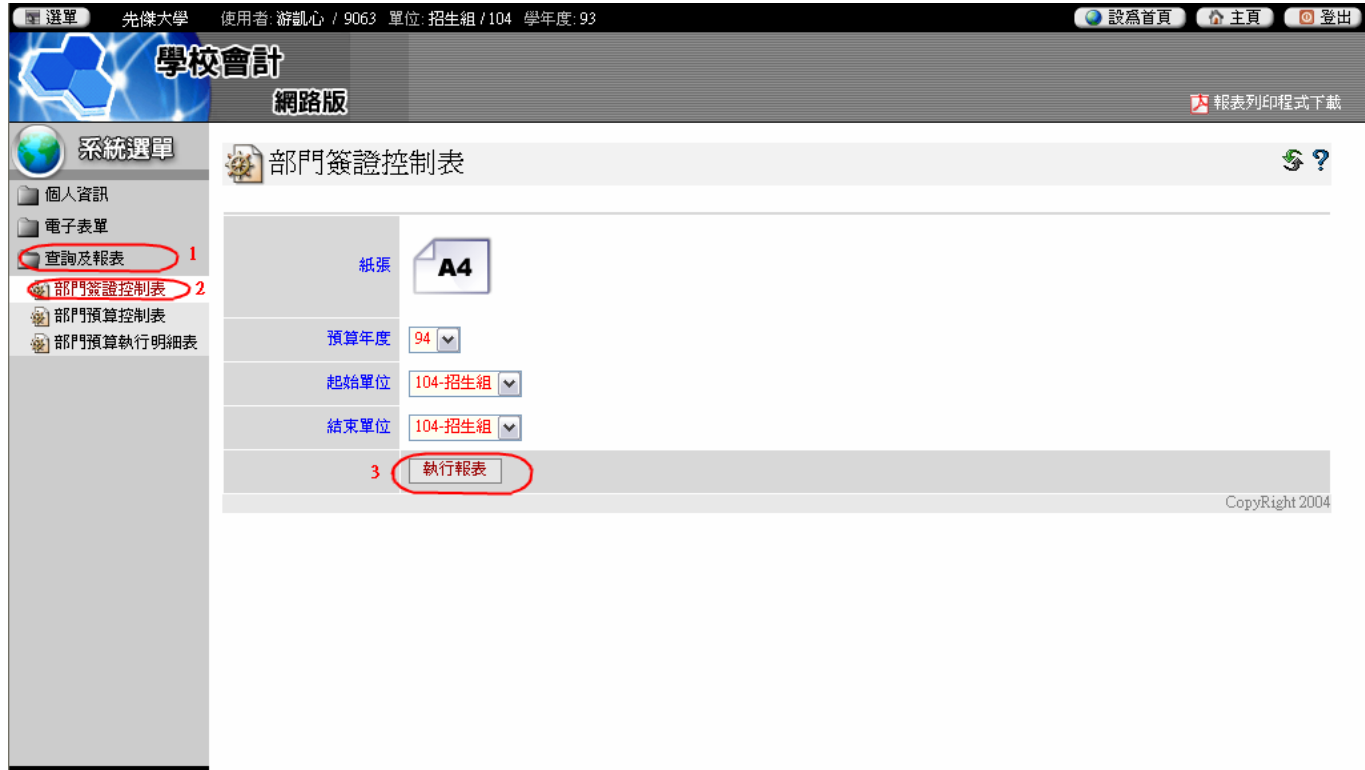

功能說明:

- 1.部門簽證控制表可查詢請購、修繕、報損日期及各單位簽證後,確實執 行預算之金額、付款日期。
- 2.部門預算控制表可查詢各單位的分項計畫預算執行情形及剩餘預算餘 額。
- 3.部門預算執行明細表可查詢各單位每筆預算之採購明細。

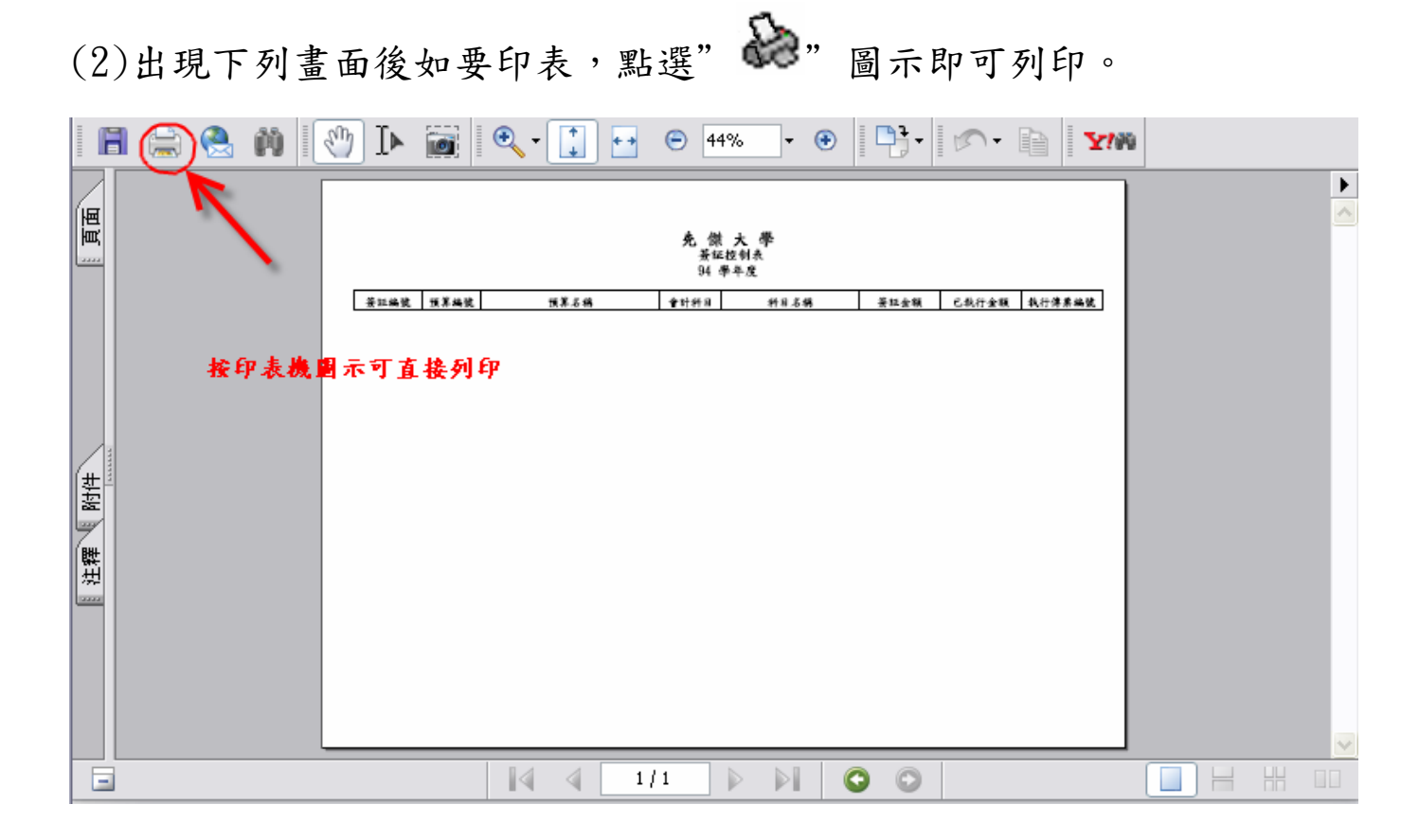